## **Connecting to eduroam via Mac OS X**

The following instructions are intended for users who wish to connect to eduroam network using "Mac OS X". These instructions have been created using MAC OS X (10.7) Lion.

1. Click the **[Apple]** logo and browse to **[System Preferences]** on your device (Figure 1). You will be presented with the **[System Preferences]** window (Figure 2). Please select the **[Network]** option.

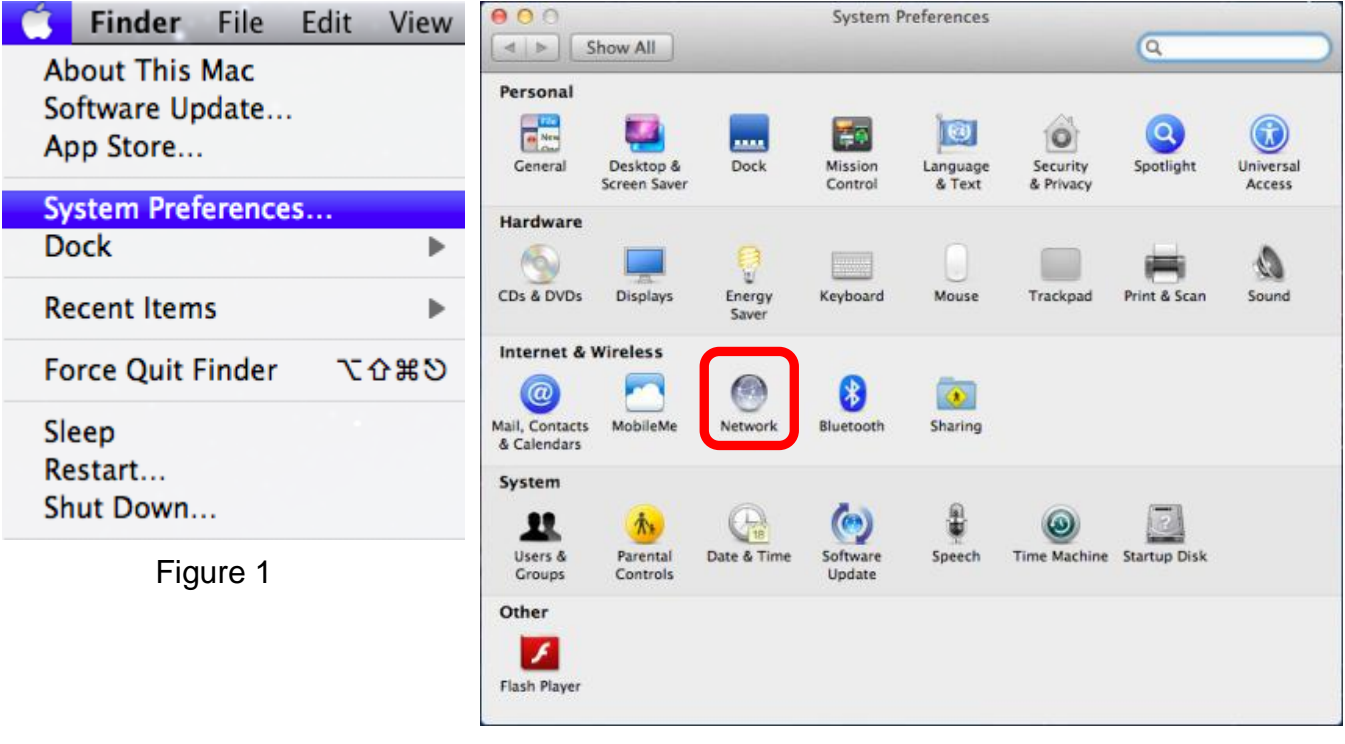

Figure 2

2. The window that appears is called **[Network]**. Select the **[Wi-Fi]** option in the list and ensure your Wi-Fi service is turned on. The **[Network Name]** drop box will allow you to select the wireless network you wish to connect to (Figure 3). If you are within range of the "eduroam" service it will be displayed as an available network. Select "eduroam" from the list, you will now be prompted to enter your credentials in following:

## *Username: your\_login@natur.cuni.cz Password: your CAS password*

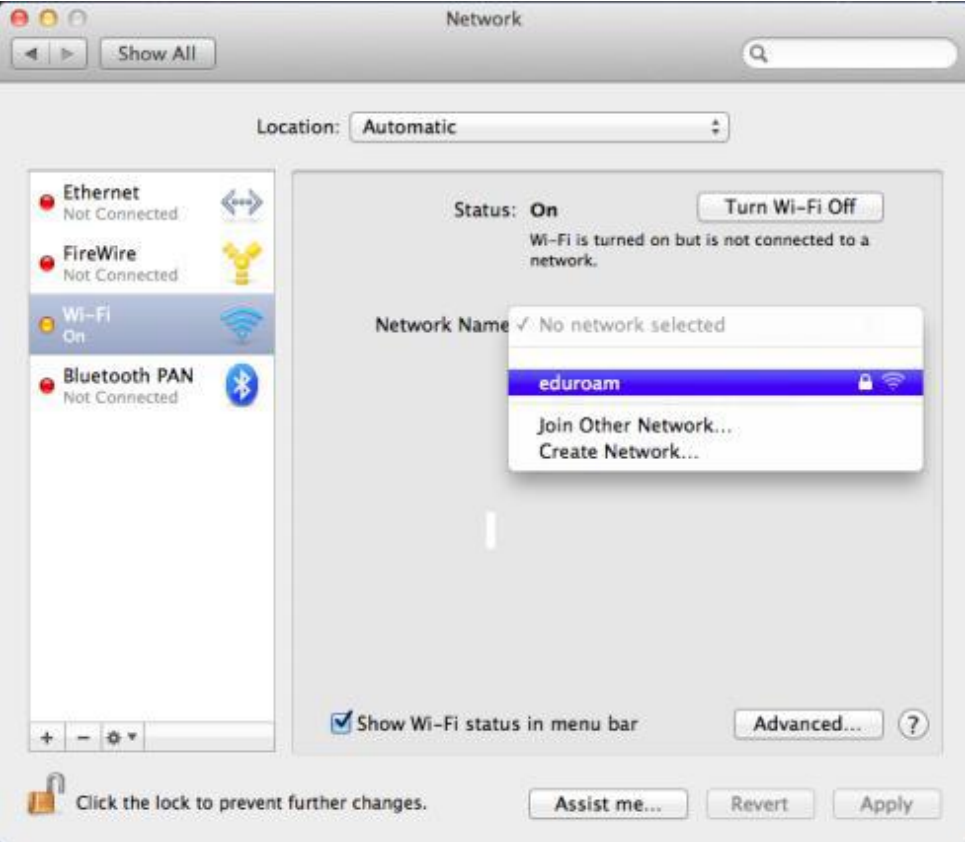

Figure 3

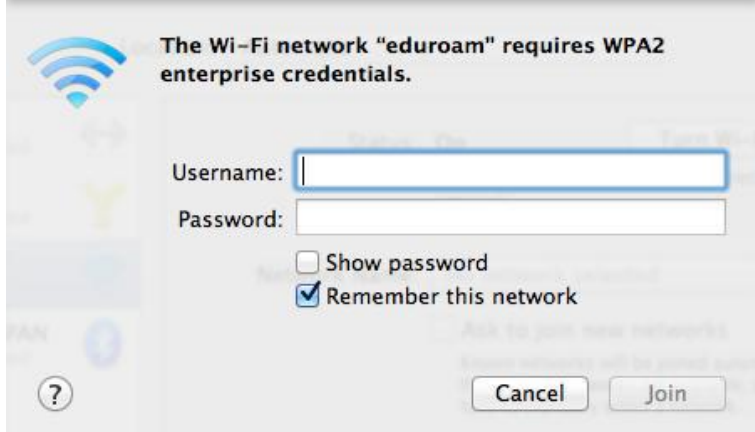

Figure 4

3. Once you have entered your credential, click **[Join]**. You will now be asked to accept a certificate to authenticate (Figure 5). Click the **[show certificate]**  button to confirm the certificate is from a valid source iradius.natur.cuni.cz Click **[continue]**. You can now use the "eduroam" service.

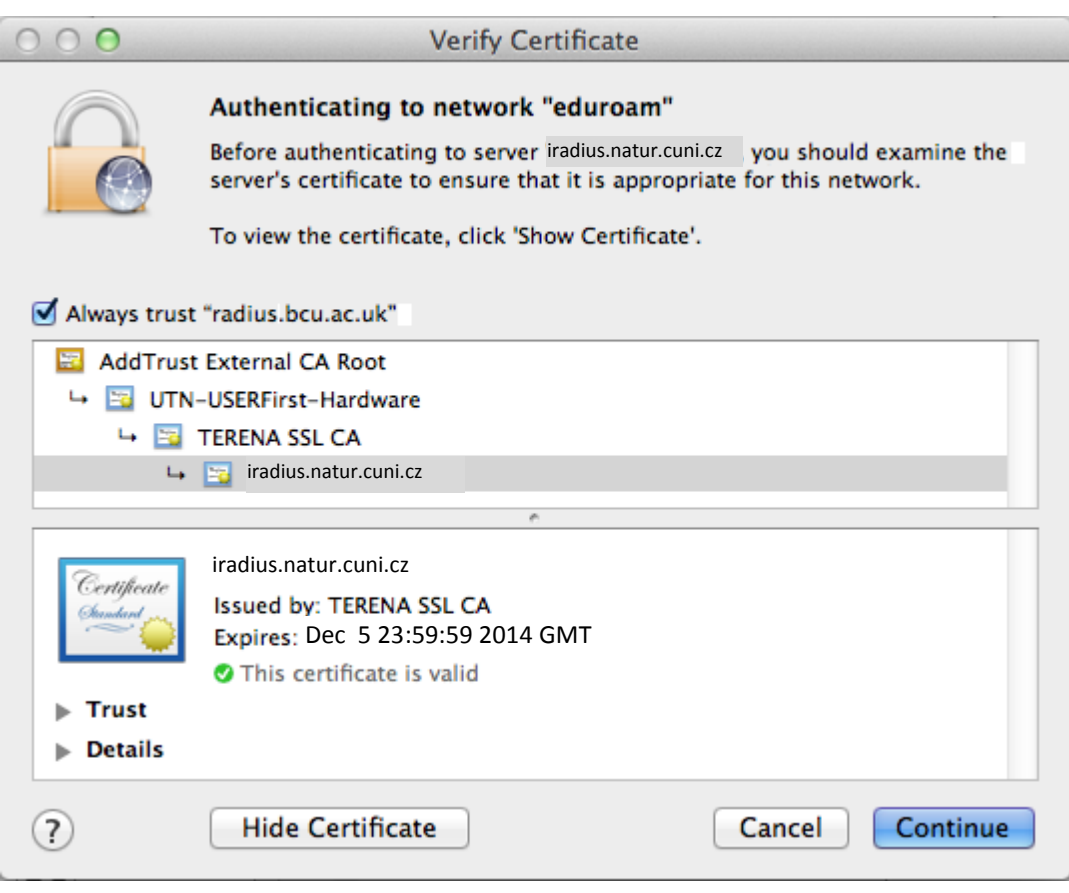

Figure 5

Users of the eduroam service must abide by Charles University's Code of Conduct, and any equivalent policies at visited institutions, in addition to the eduroam policy.

It is the responsibility of the user to ensure their device is password protected to secure any saved credentials stored on the machine used for accessing eduroam. This may be in the form of a passcode on a mobile apple device for example, or windows user account equivalent.

If you are having trouble connecting to eduroam using these instructions please contact the Faculty Help Desk on http://helpdesk.natur.cuni.cz.